地理院地図の利用法:新旧空中写真の閲覧

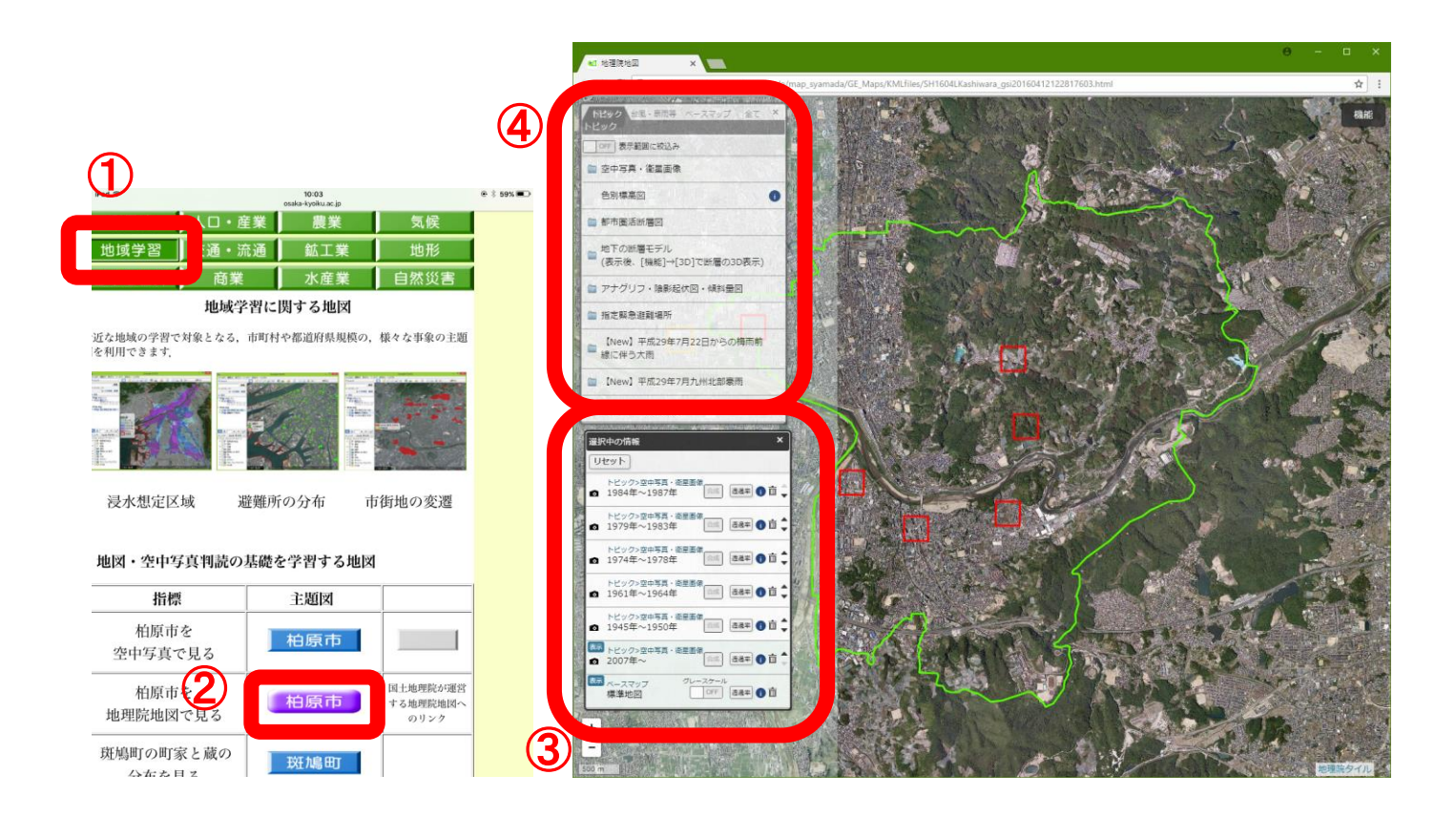

「Google Earth で見る地図教材のページ」を開いて,

①の「地域学習」とある緑のボタンをタップすると,「地域学習」のページが表示される.

②の「柏原市」とある紫のボタンをタップすると,「地理院地図」が表示される

③の各年次は,空中写真の撮影年を表しており,タップした年次の空中写真が表示される.

③や④のウインドウが邪魔な場合は,ウインドウの右上の×をタップしたら消える.

④が消えたら表示される「情報」ボタンをタップすれば,再び③と④のウインドウが表示される.

## 2019 年度前期 PDF

第 3 回地理院地図で見る身近な地域の変遷

地理院地図の利用法:作図

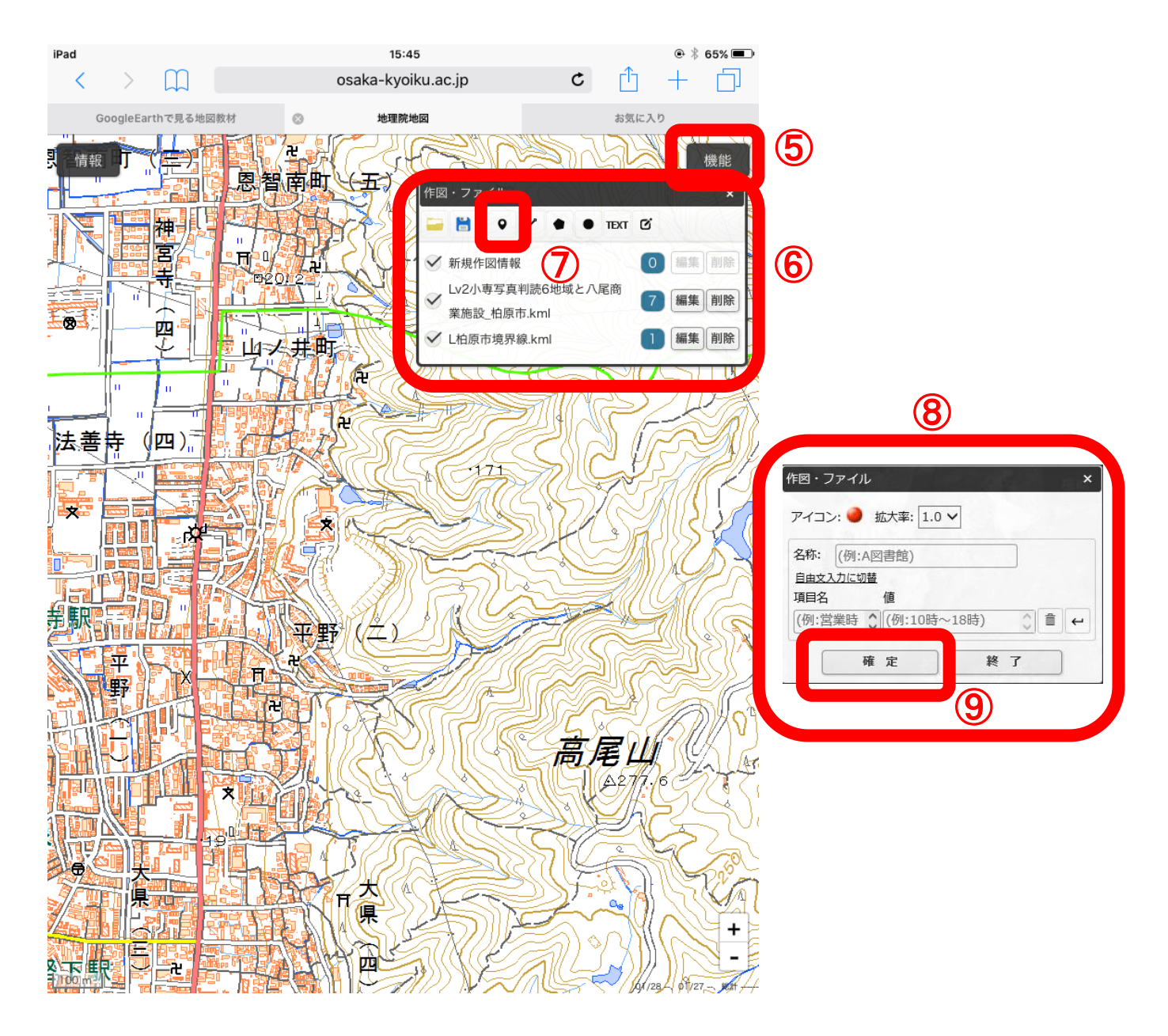

裏面の③ですべての空中写真を非表示にすると,地形図(標準地図)が表示される.

⑤の「機能」をタップして,「ツール」をタップして,「作図・ファイル」をタップすると,⑥が表示される.

⑦の「マーカーを追加」ボタン ● をタップすると, ⑧が表示される. この状態で, 地図をタップすると, タッ プしたところに赤い丸が記される. そして、⑨の「確定」をタップすると、赤い丸の位置が確定して、次の赤い 丸を入力できる状態になる.「確定」をタップしなければ、次にタップした位置に、赤い丸が移動する.